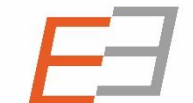

**Central and Eastern European Online Library** 

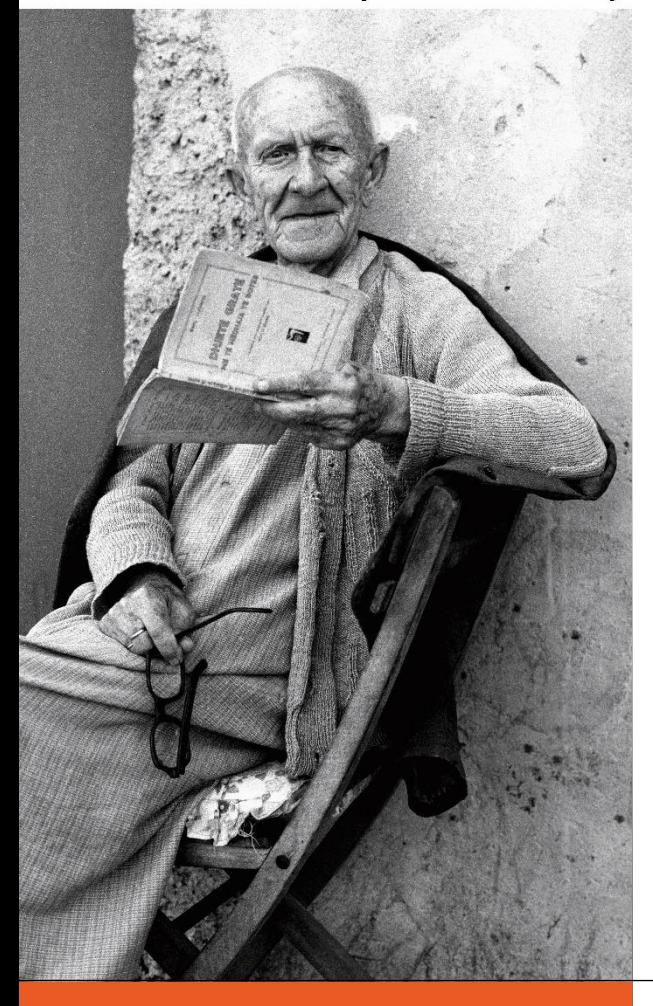

#### www.ceeol.com

### Welcome to the *new* CEEOL

A tutorial for librarians

- 1. Login
- 2. Icons
- 3. How to administer the account
- 4. Manage your content
- 5. Order on CEEOL
- 6. Help & Support

# Log-in

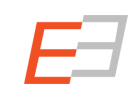

Login

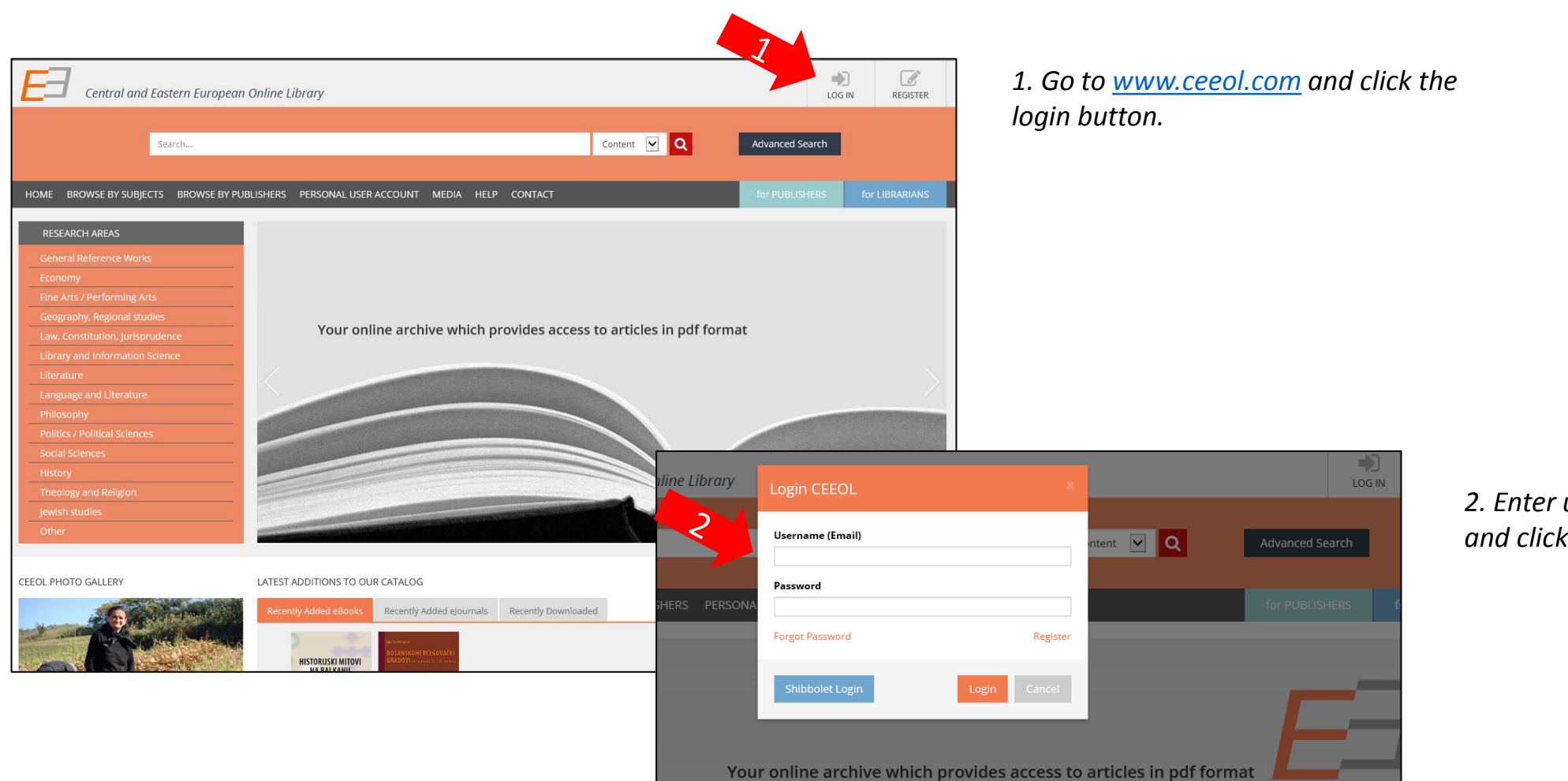

*2. Enter user name and password and click on* "login".

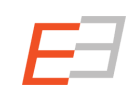

#### You are on your library's page now

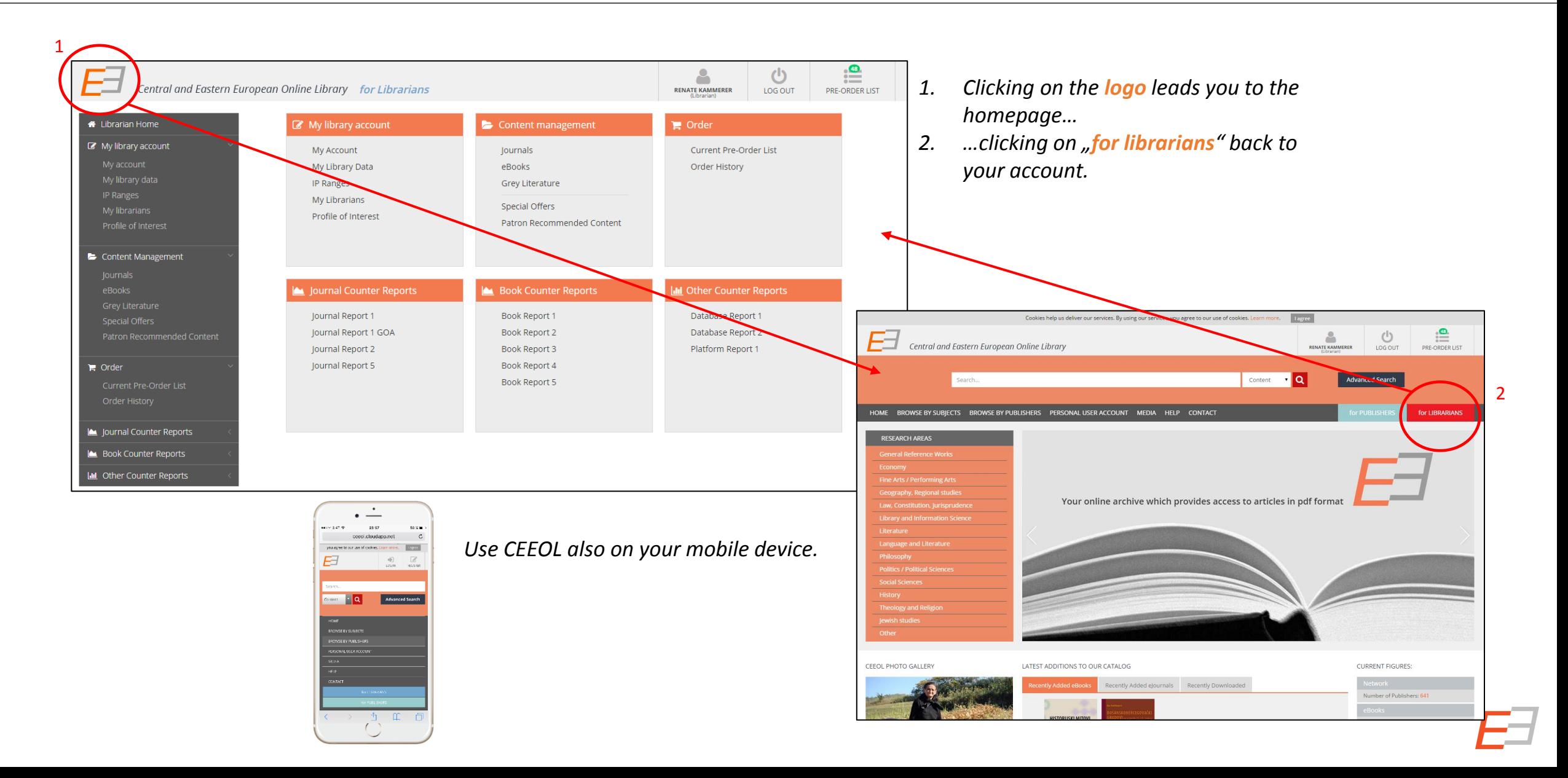

## Icons

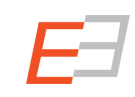

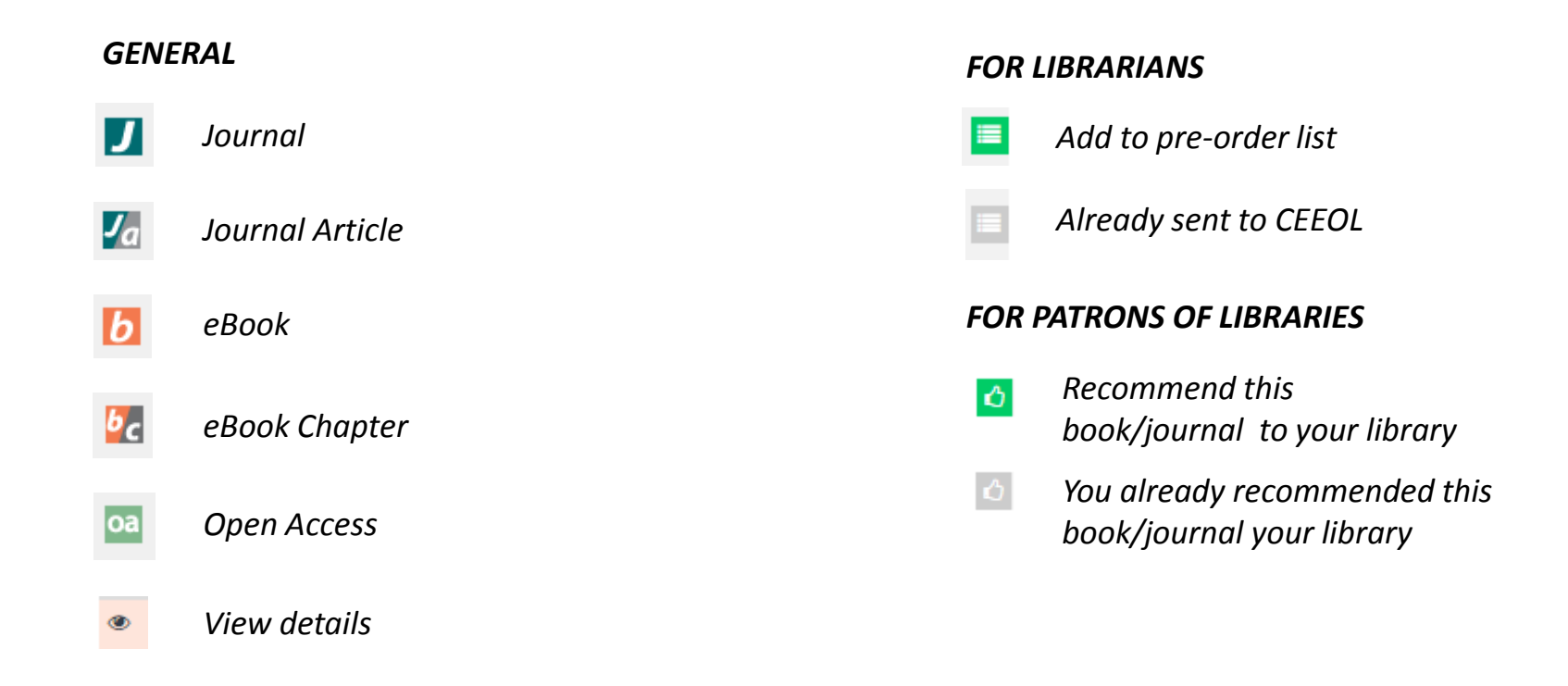

# How to administer the account

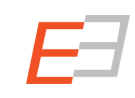

### Administration of the library account

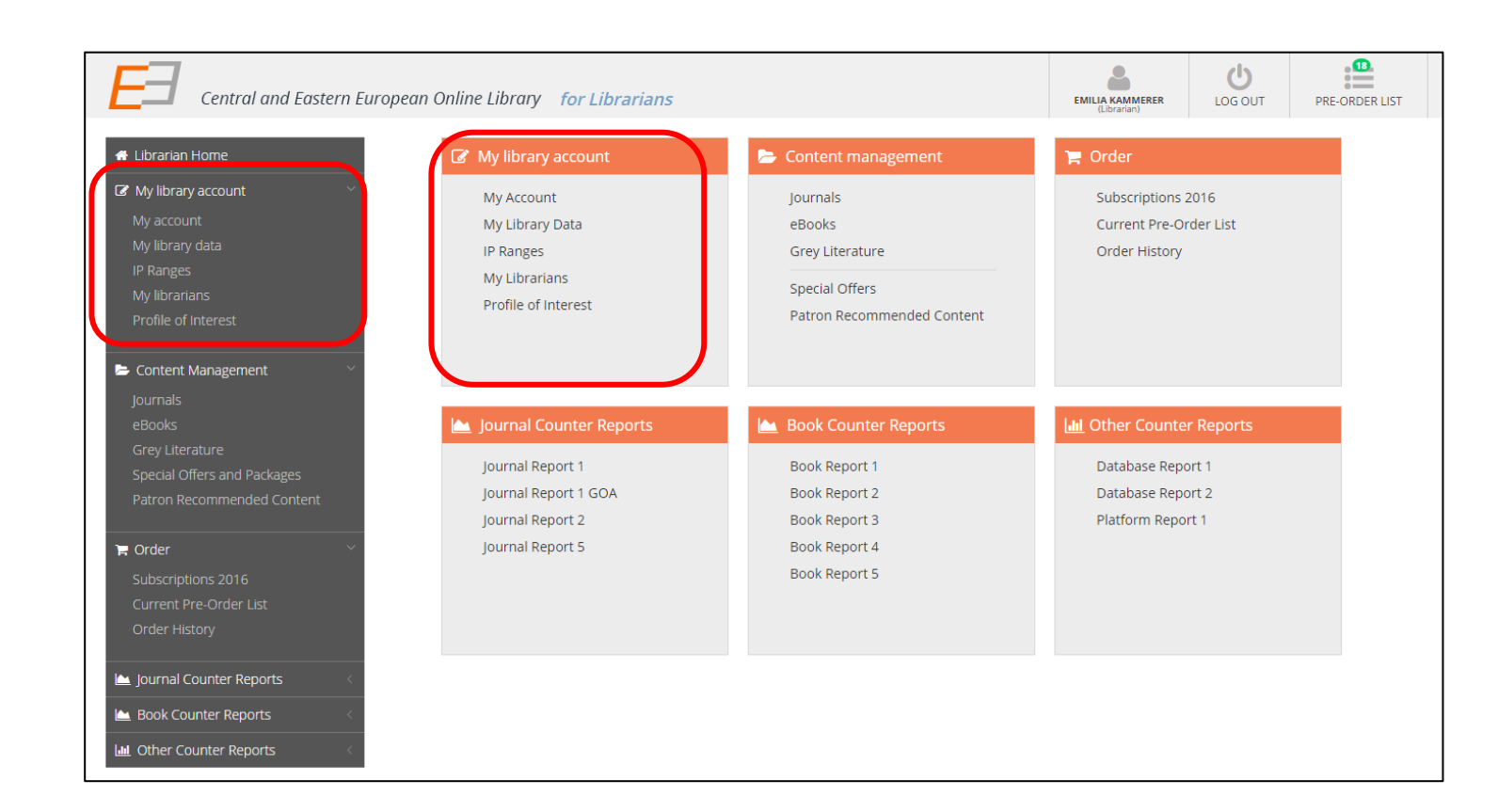

#### *In this section:*

*You can change your personal account data as well as the library's master data. You may also view the currently registered IP ranges and add other colleagues to work in this account. Under "Profile of Interest", you are able to define which content is relevant to your institution.*

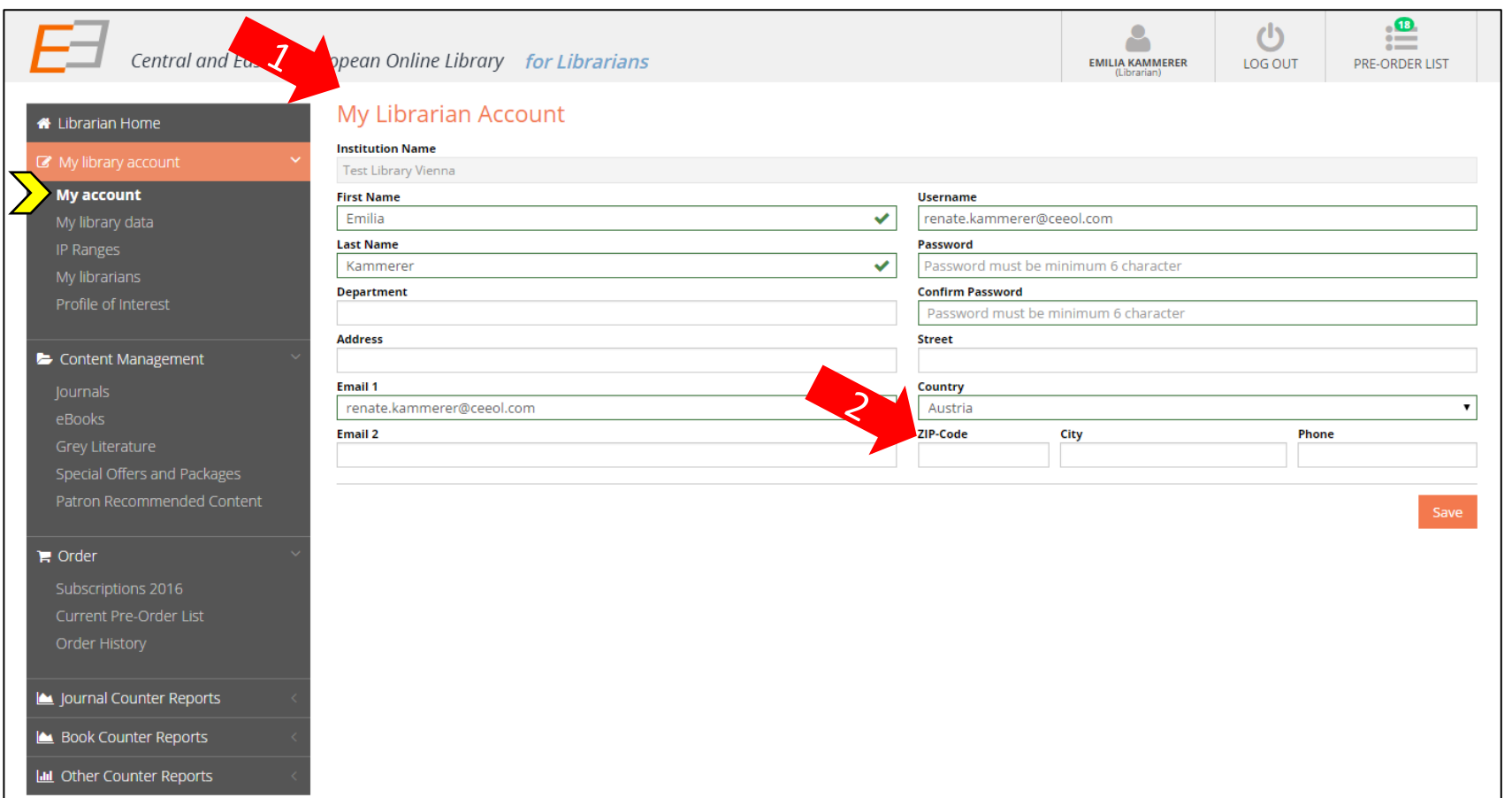

*1. You can always update your personal account data in this area .*

*2. Attention: if you add e.g. ZIP -Code and City, these data must be consitent with the data entered in "my library data"!*

*Note: Fields with red frames are mandatory fields.* 

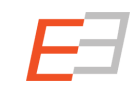

#### My Library Data

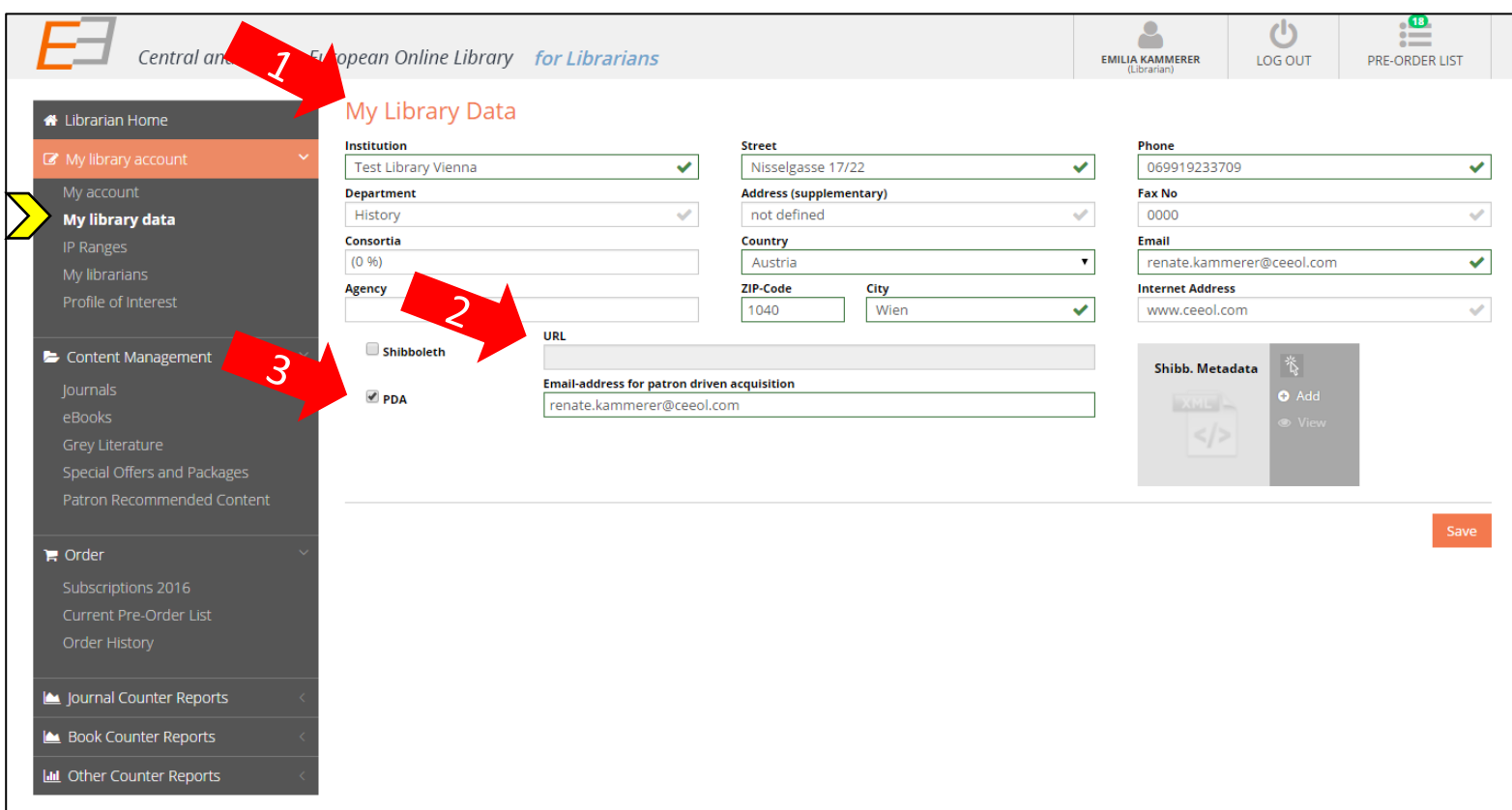

*1. You can always update the library's master data in this area.*

*2. Option: Each librarian is authorized to upload the Shibboleth xml-file and enter the Shibboleth link to offer patrons a location independent access to CEEOL.* 

*3. The new CEEOL offers Patron Driven Aquisition (PDA). The patron has the possibility to send a recommendation to the library for further evaluation and purchase. If you wish to enable patrons to recommend content, you can activate PDA in your account and enter the email address of the person who should receive the recommendations.*

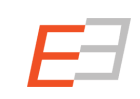

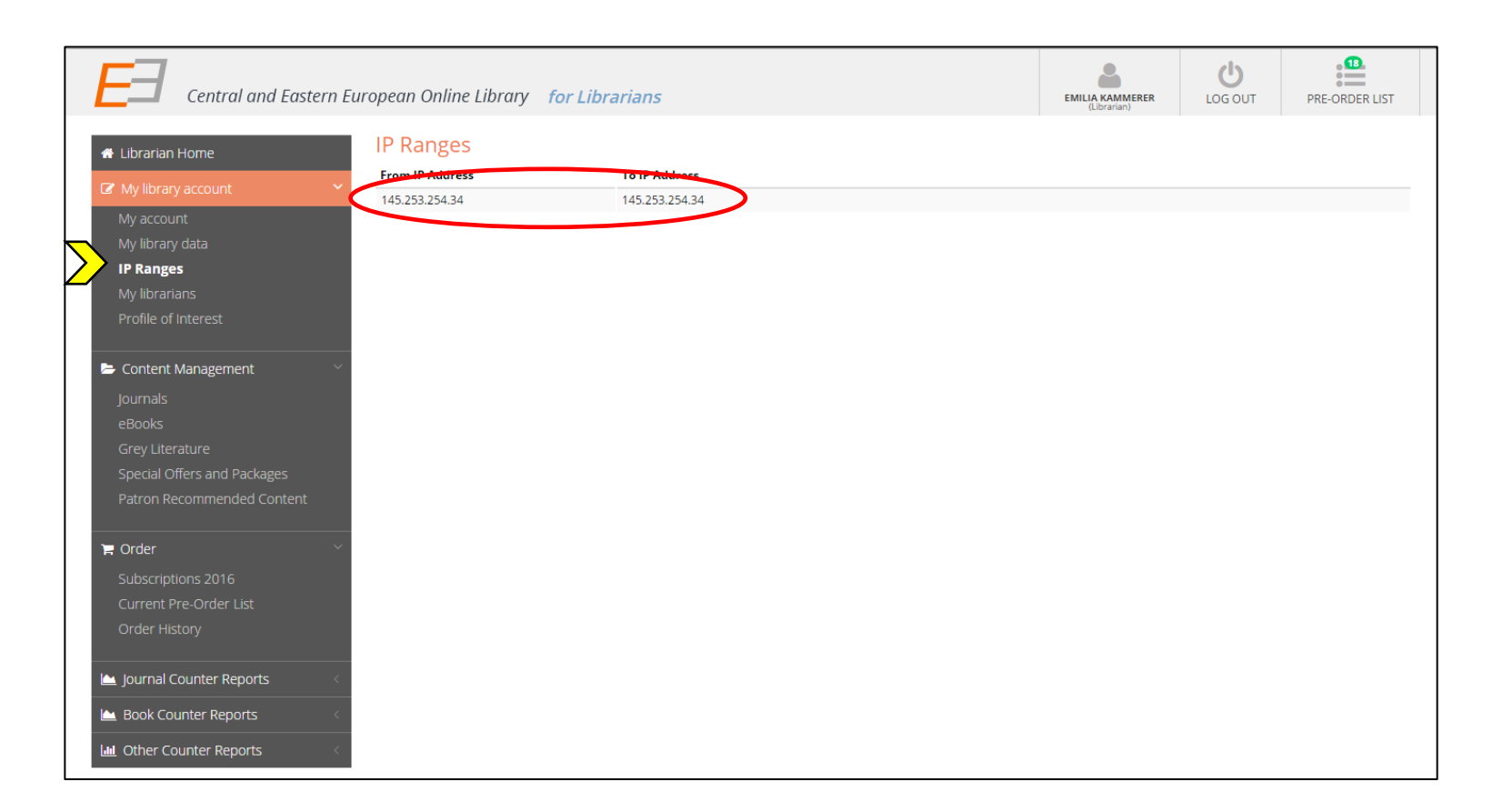

*The IP ranges recorded in your account are administered by CEEOL.* 

*The IP ranges identify the patrons who then have access to the repository.*

*For any questions concerning your IP ranges please contact [subscriber.support@ceeol.com](mailto:subscriber.support@ceeol.com).* 

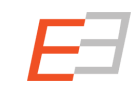

### My librarians

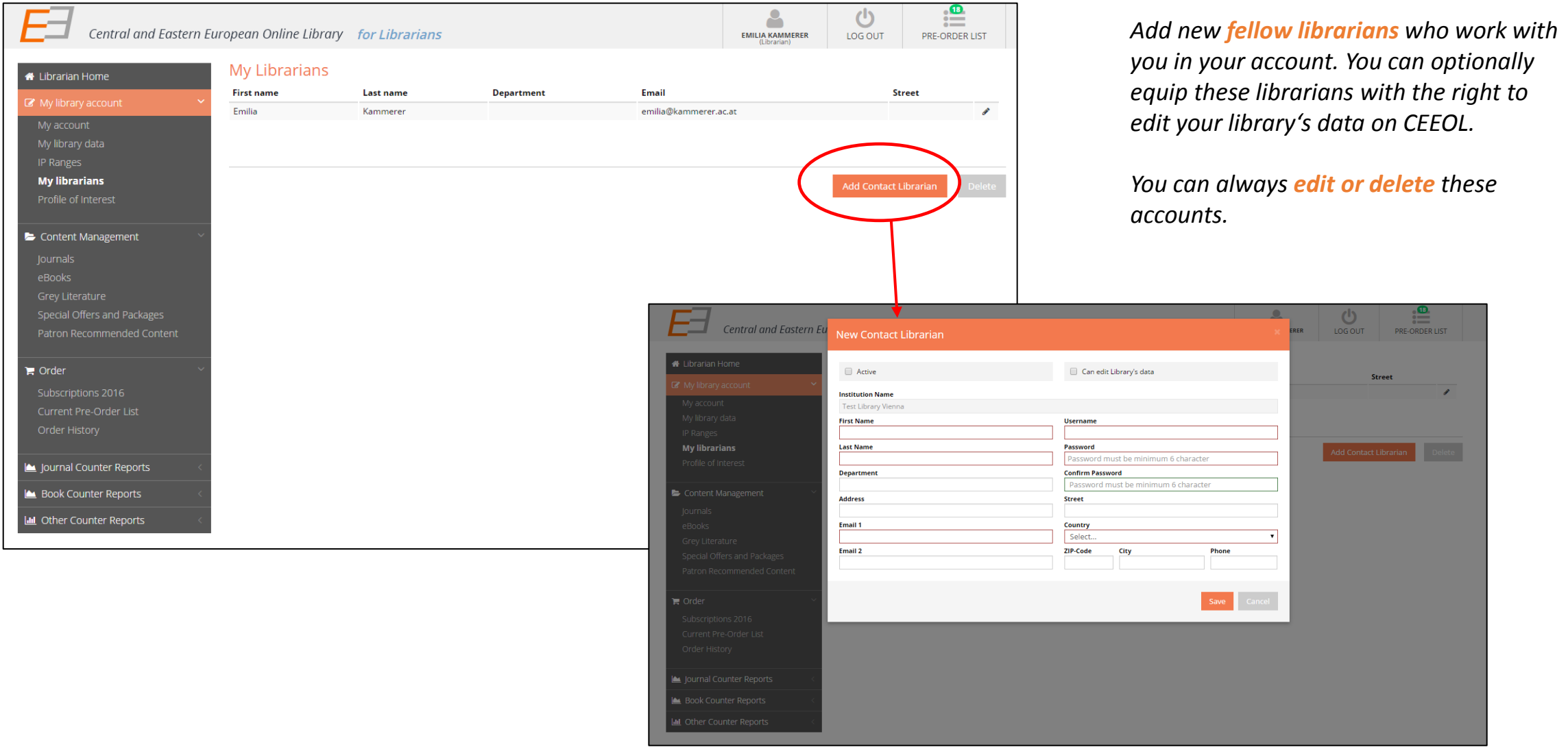

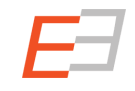

#### Profile of Interest

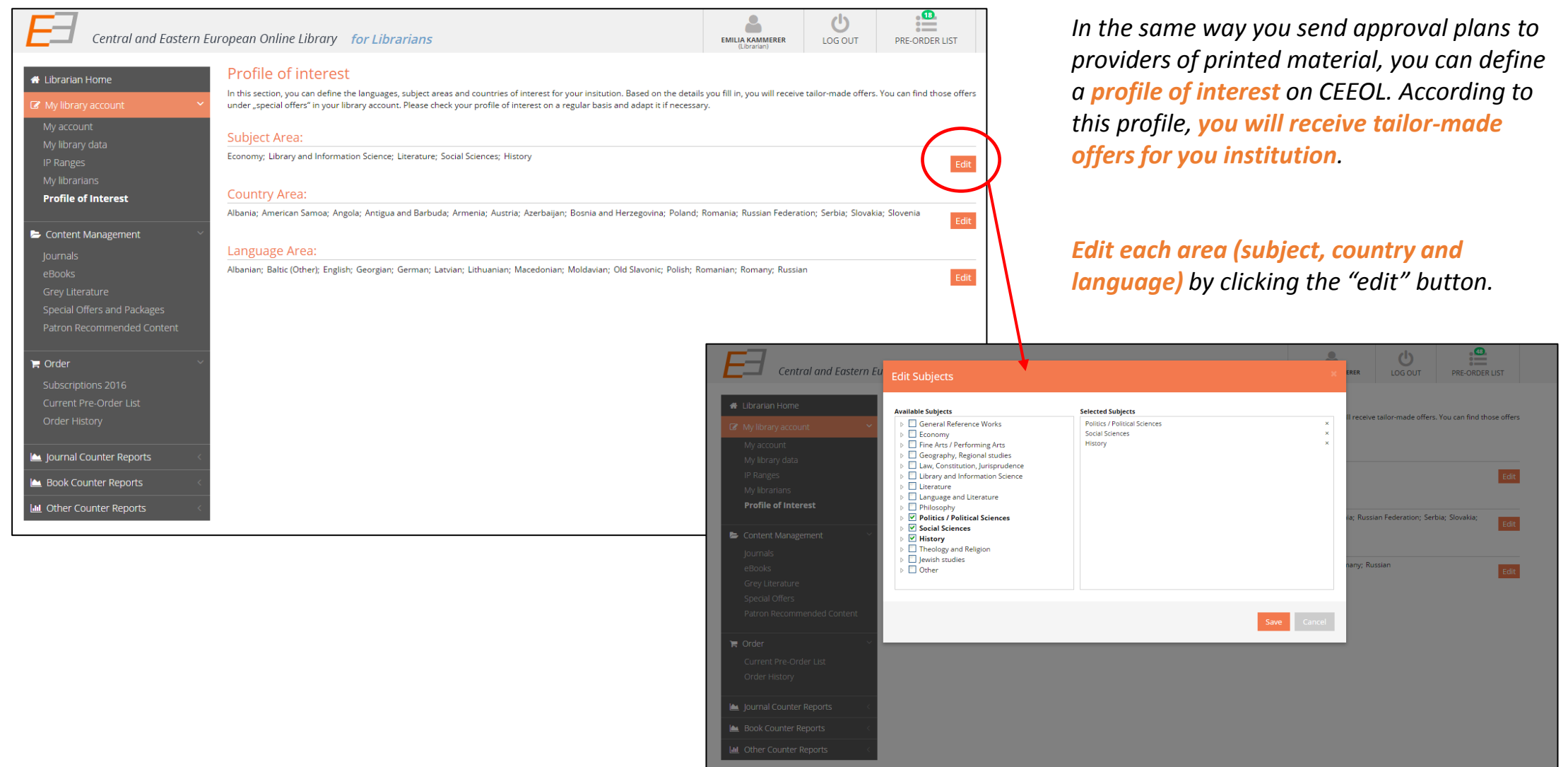

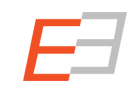

# Manage your content

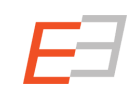

#### Content Management

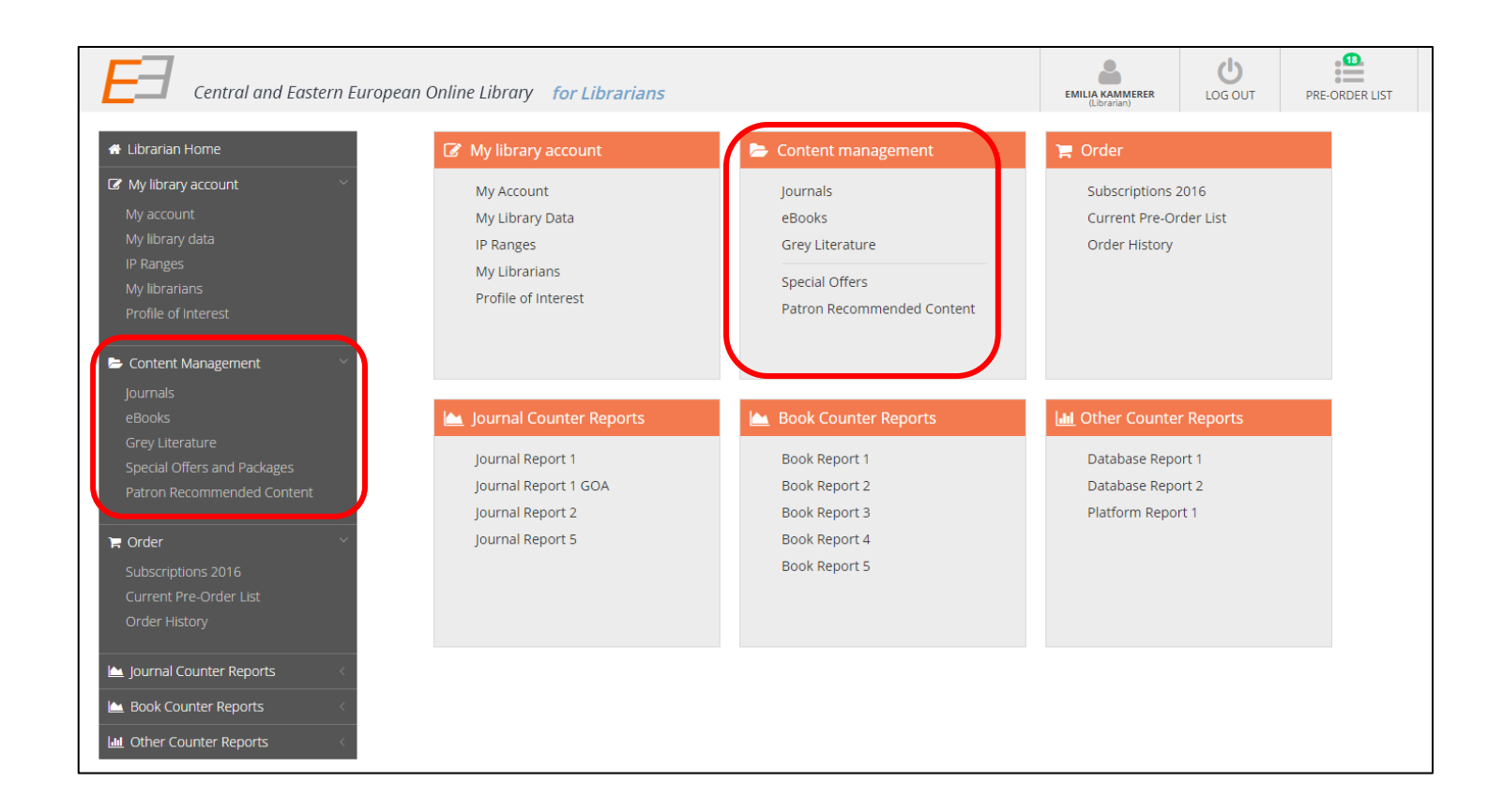

#### *In this section:*

*Browse the repository's content under Journals, eBooks and Gray Literature and access Special Offers/Packages.*

*Furthermore, see which content the patrons of your institution recommend.*

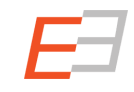

#### **Journals**

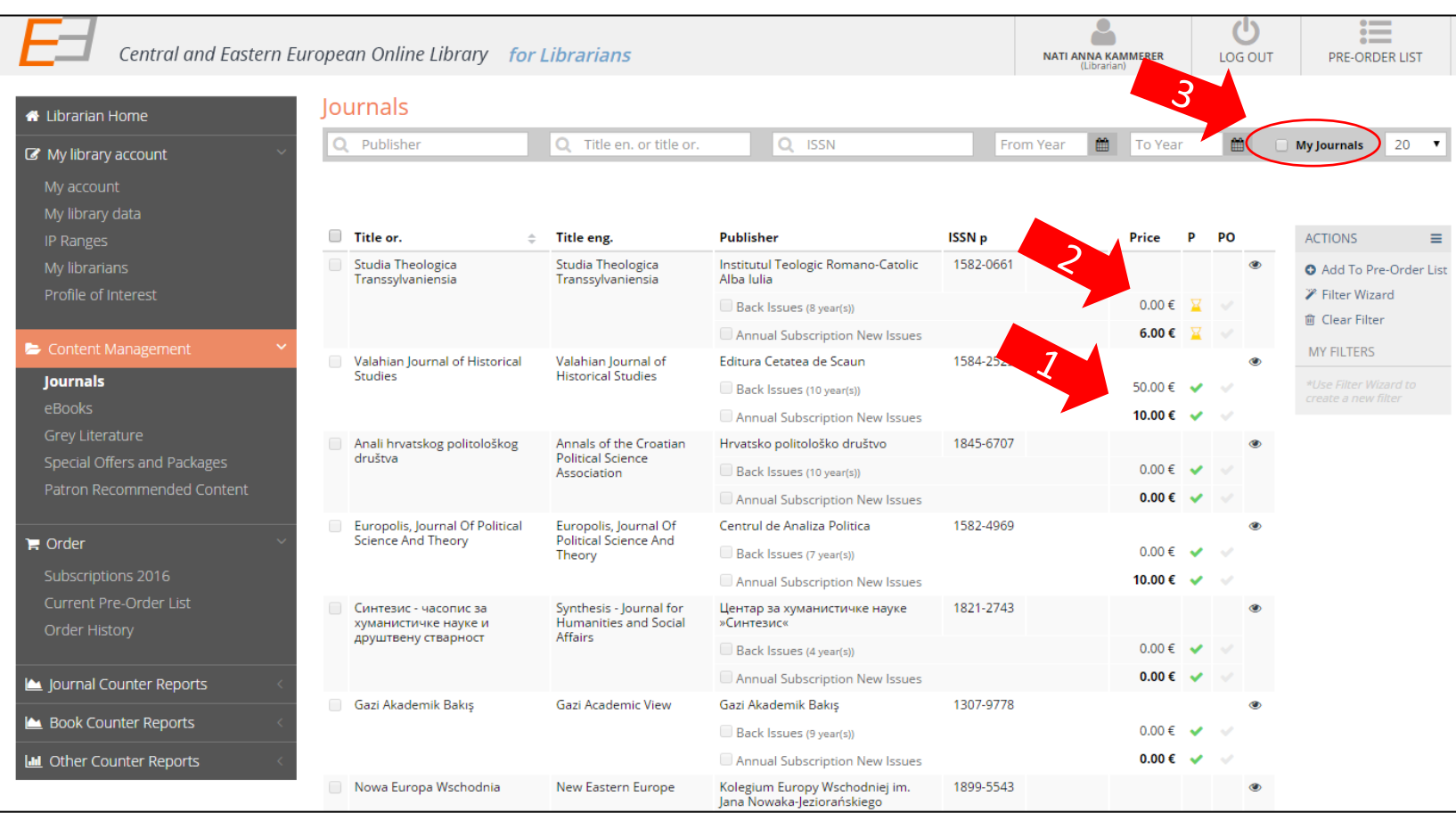

*1. The green checkmarks on the lists show*

- *which journals your library has subscribed to and (column "P" marked for "purchased")*

 *which journals are on your preorder list (column "PO" for "preorder")*

*2. The yellow sandwatchesindicate that this content has been ordered by you and waits for being confirmed by CEEOL .*

*3. By marking the checkbox "My Journals" all content you did not subscribe to/purchase is hidden – you see only what you have access to.* 

#### eBooks & Gray Literature

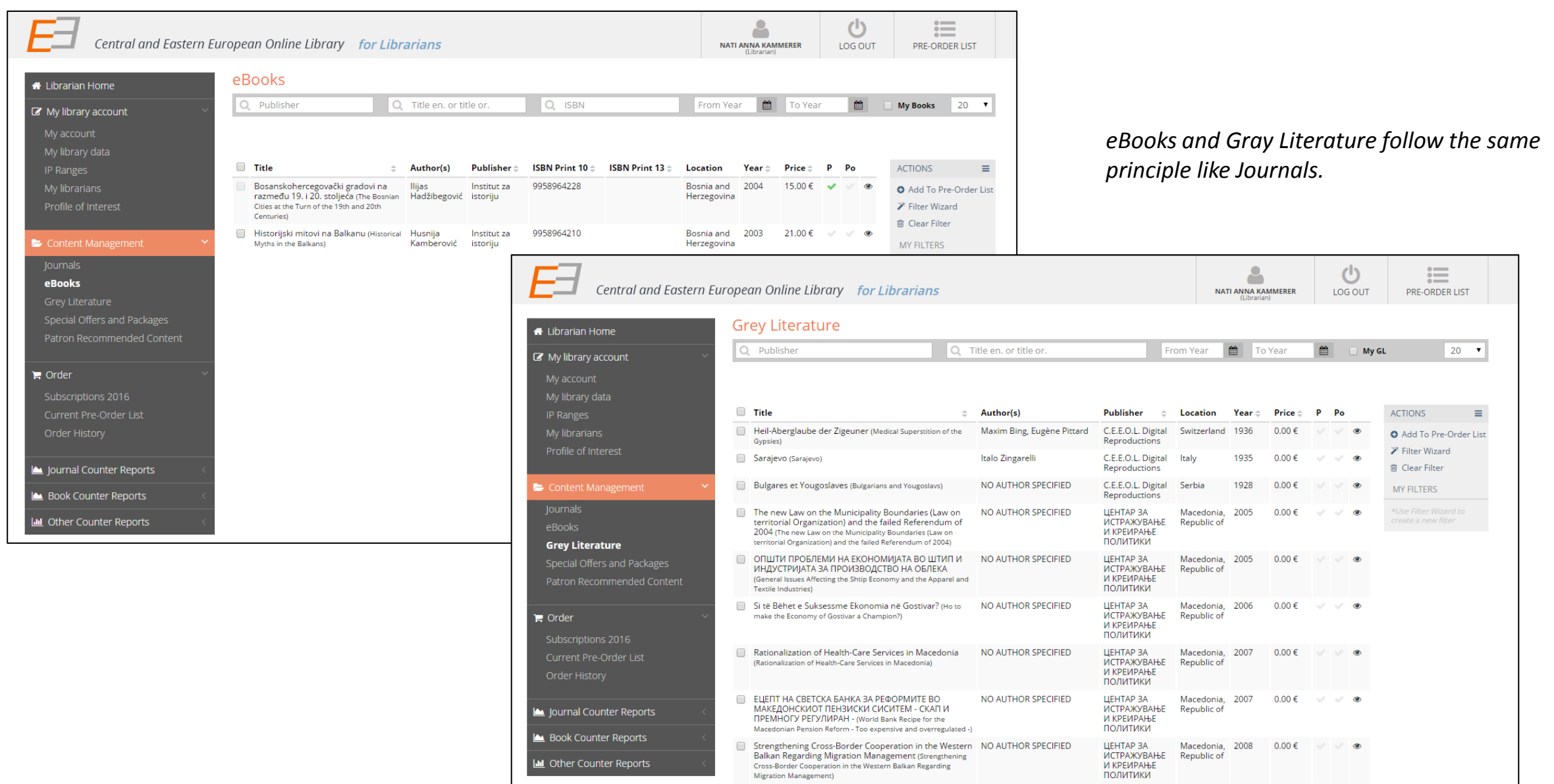

#### Special Offers & Packages

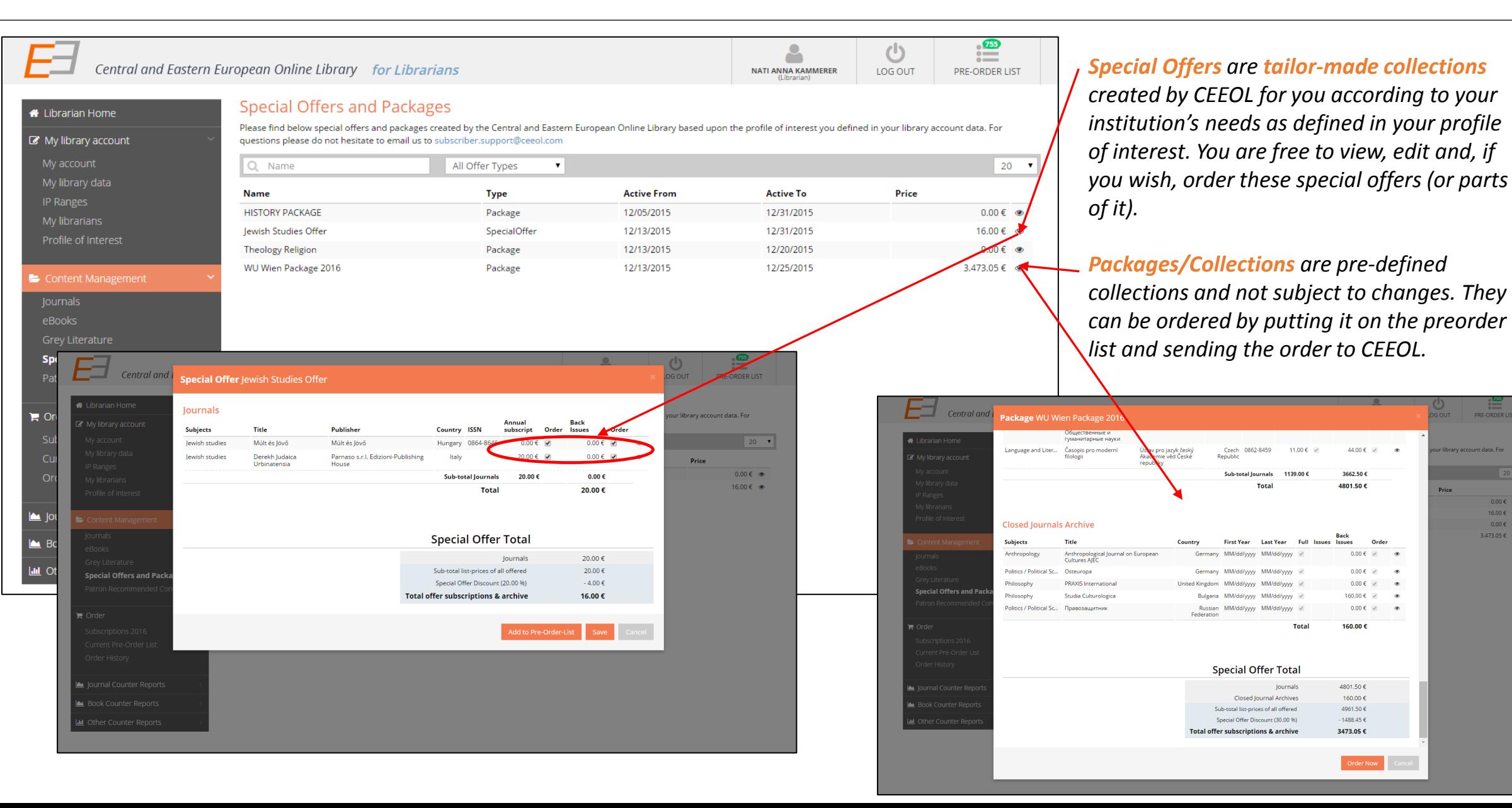

**DRE ORDER LI** 

 $20 \times$ 

 $0.006$  $6.00 \in \infty$ 

 $0.005$  m  $3.473.05 \in \infty$ 

*CEEOL has implemented PATRON DRIVEN ACQUISITON on its new platform.* 

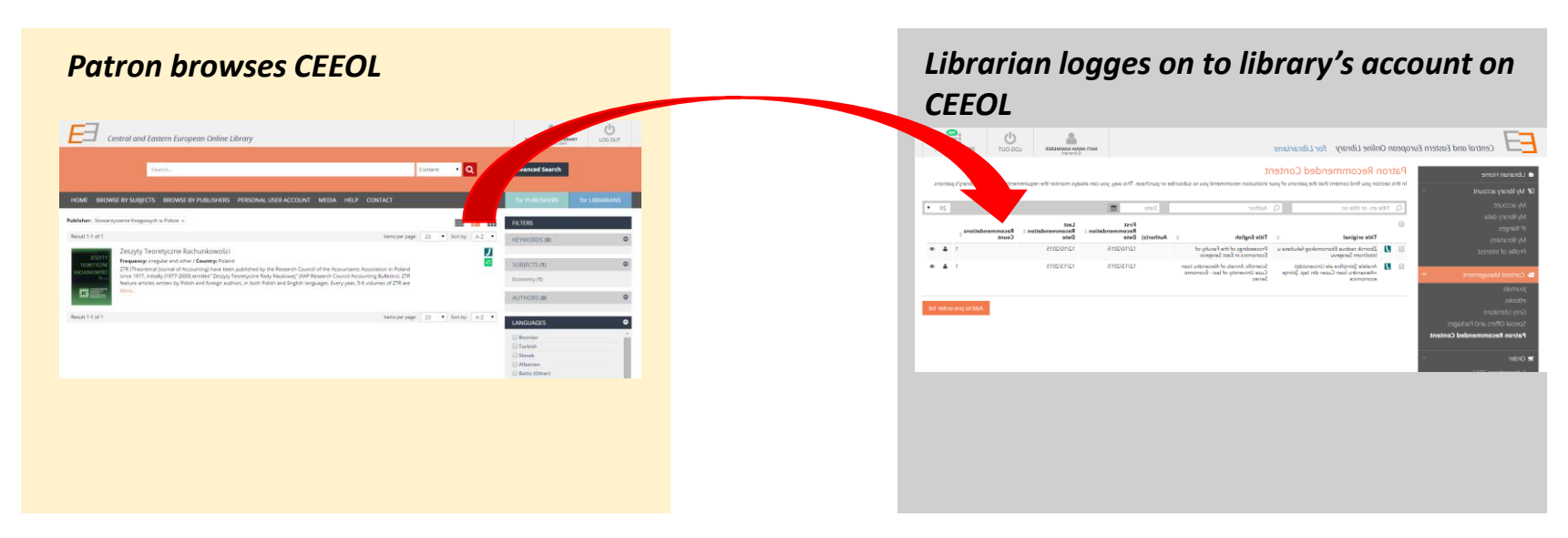

*The patron browses CEEOL and finds content that is not subscribed by the library. The patron can recommend this content to the library.*

*The librarian sees the recommendations in the library account and decides whether to purchase or not.*

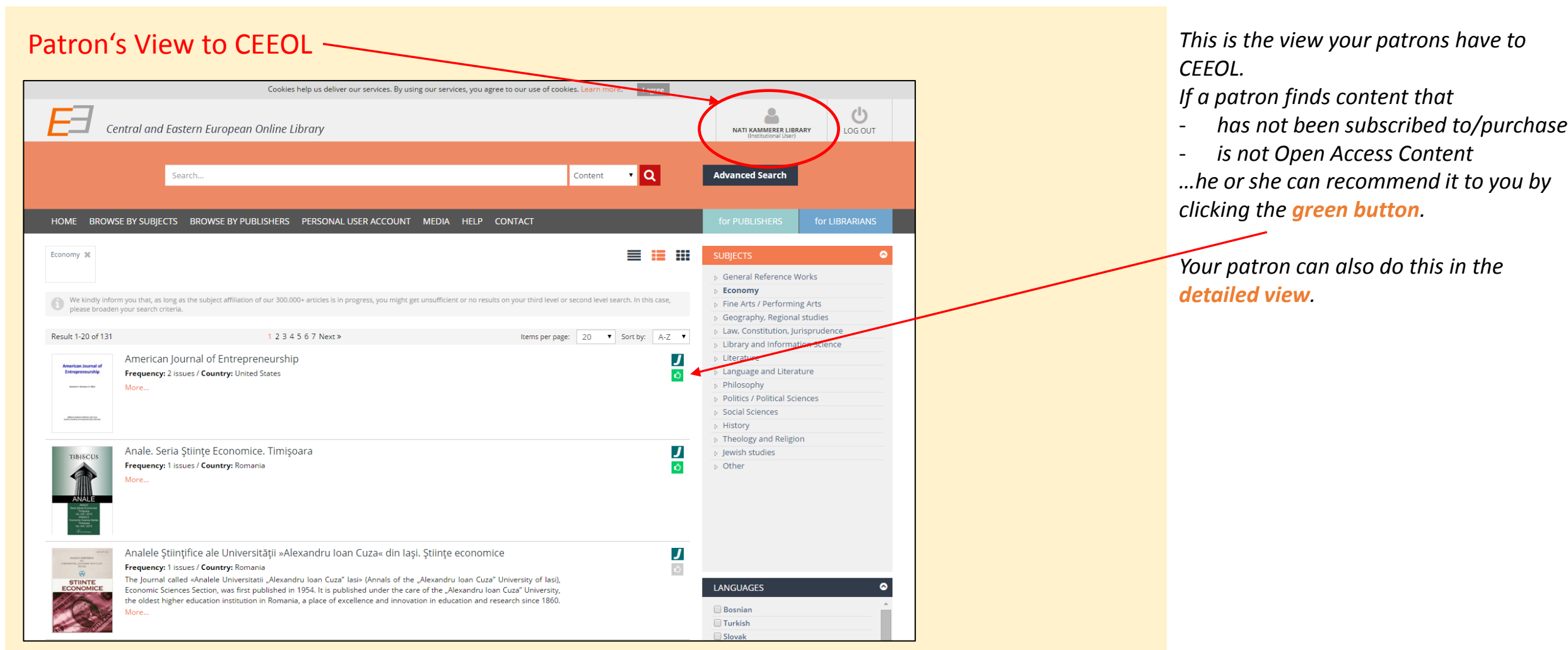

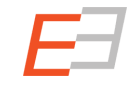

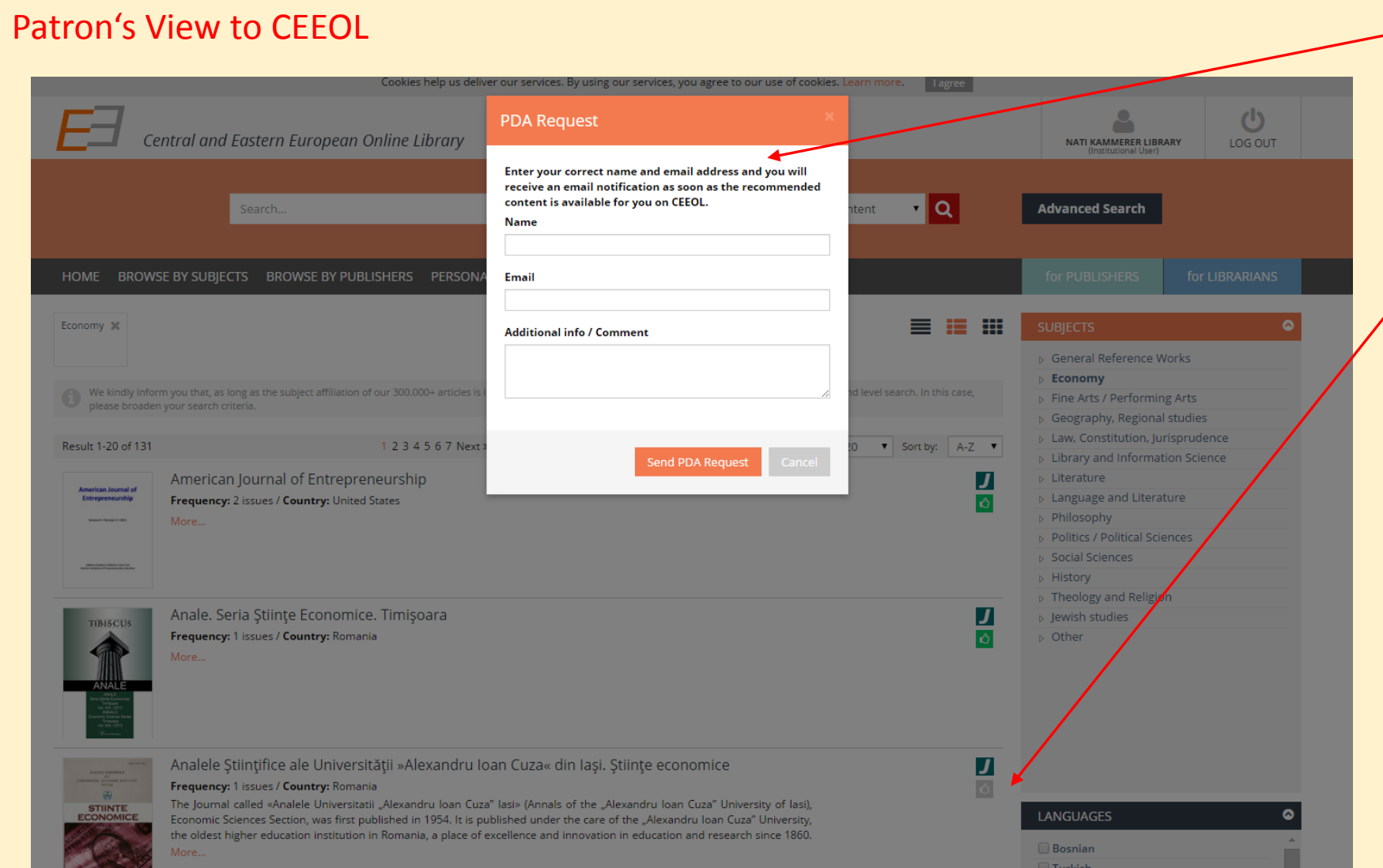

**When clicking on the "recommend"** *Button, a window pops up where the Patron has to leave name and email address, and can optionally leave a message for the librarian.*

*If the recommend-button turned grey, the patron knows that he or she has already recommended this content item.*

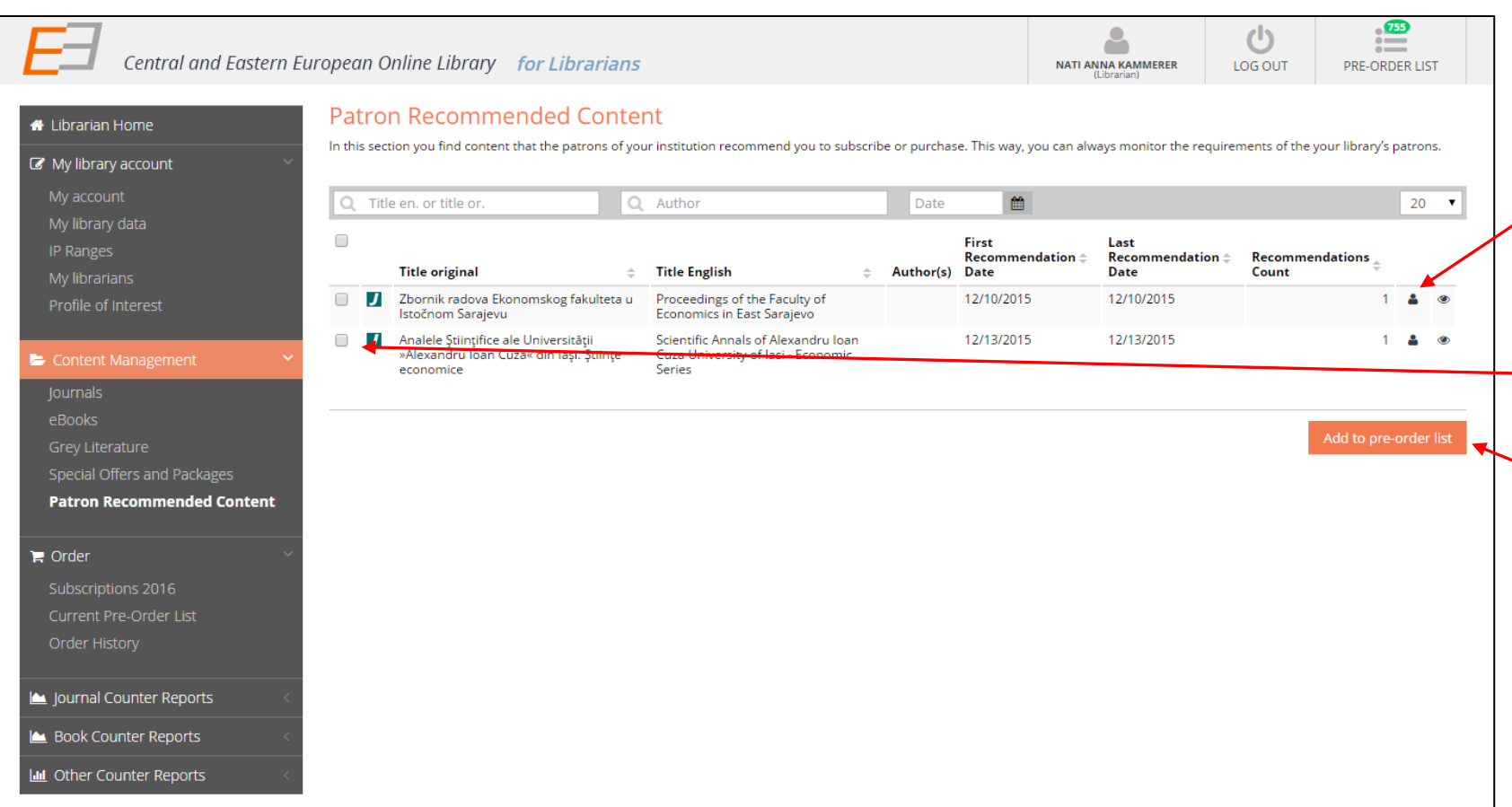

*You can find your patron's recommendations in your CEEOL library account. The system shows how often and by whom a content item has been recommended. In addition, an email is sent to the email address you entered under "PDA" in your library's account.*

*You can easily add the recommended journals, eBooks etc. to your preorder list by activating the checkbox and clicking on "add to pre-order list".* 

# Order on CEEOL

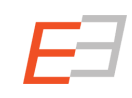

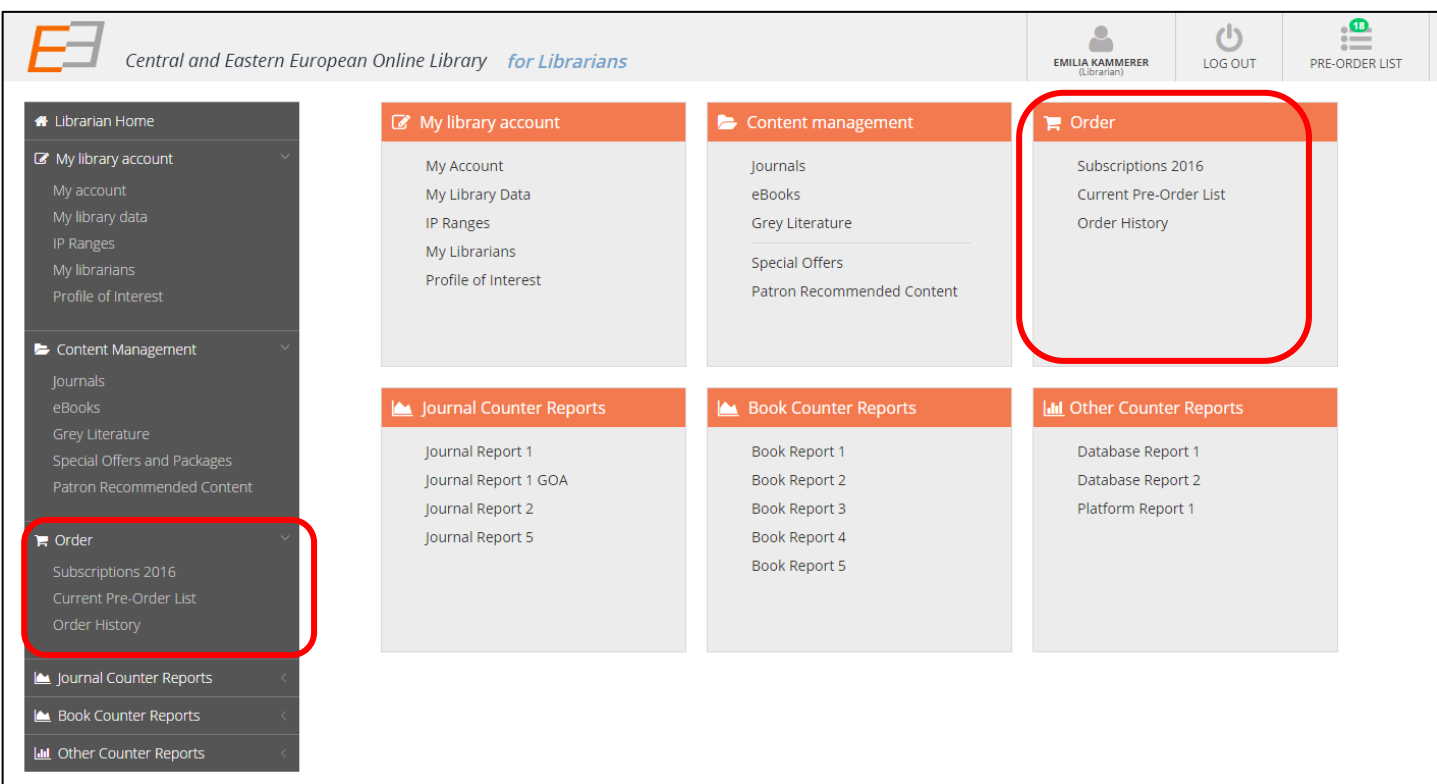

*Your pre -order list is the place where you gather all content for – later – placing an order.*

*Under "order history" you can view all previous orders you placed on CEEOL.* 

*Subscriptions 2016 show what you subscribed to in 2016*

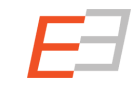

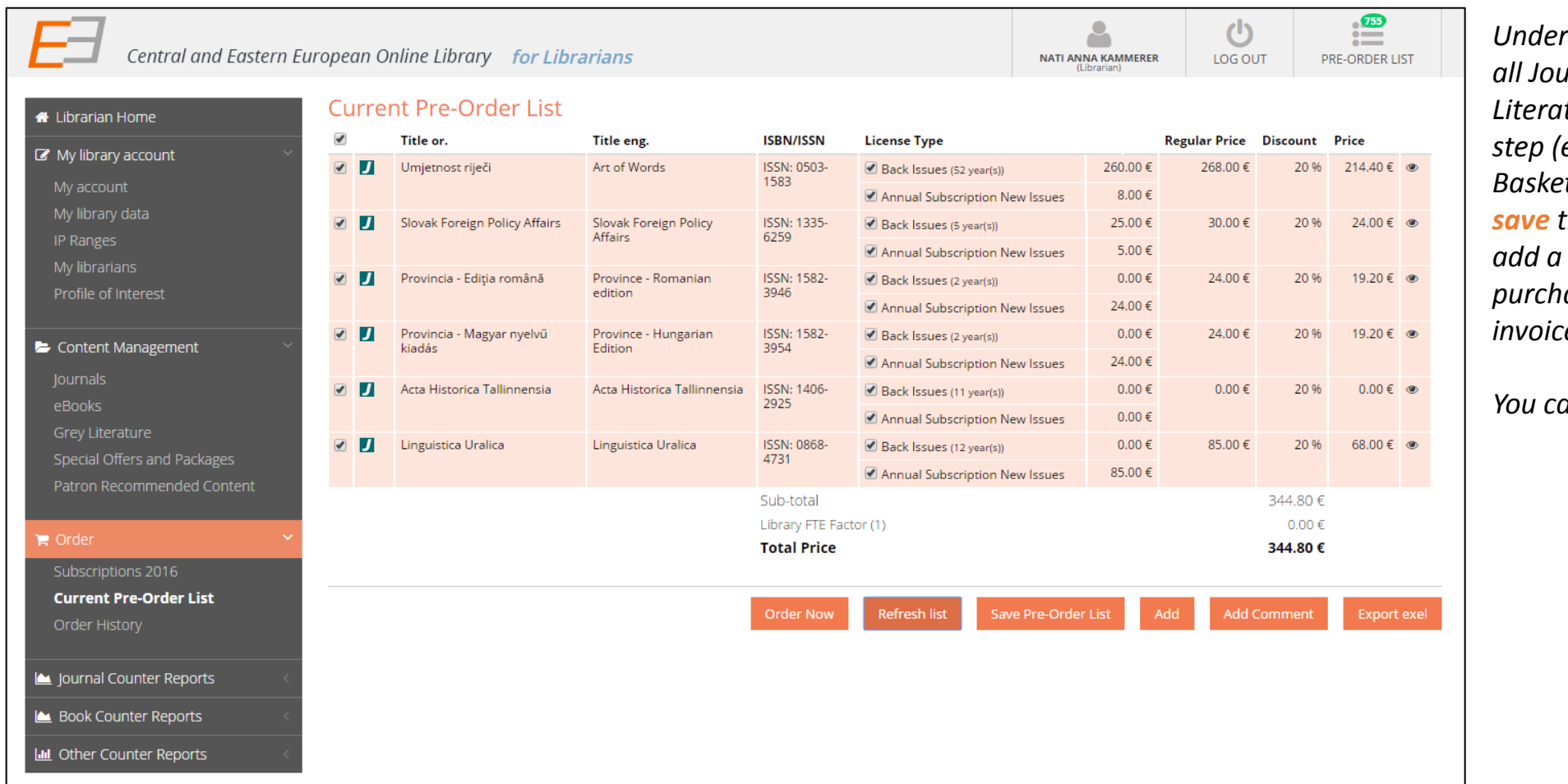

*Under "Pre -Order List" you can gather all Journals, eBooks and Gray Literature you want to order in a next step (equivalent to a "Shopping Basket"). Of course, you can edit and save this list before ordering. You can*  comment to your order (e.g. the *purchase order number for the invoice).*

*<u>An as well export the list to Excel.</u>* 

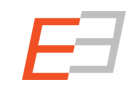

#### Your Pre-Order List

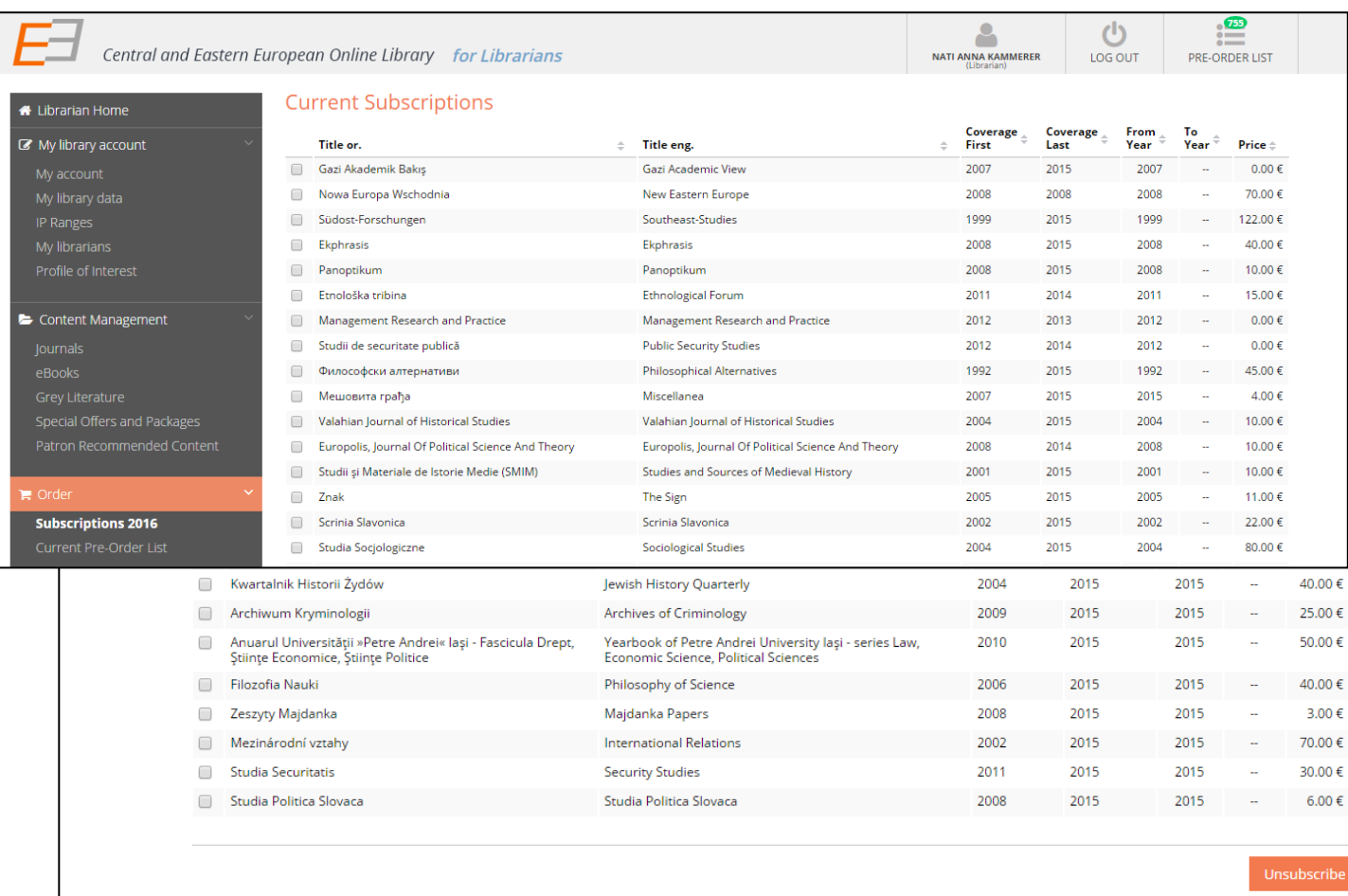

*"Current Subscriptions" give you an overview on what you subscribed to. If you wish, you can unsubscribe content items. You will find these items on the preorder list.* 

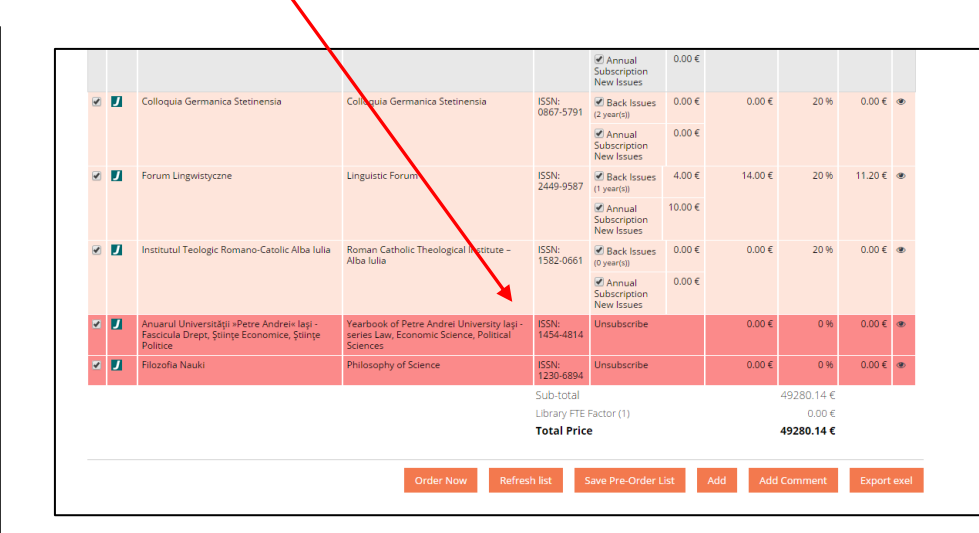

#### *1. Use the SEARCH FUNCTION*

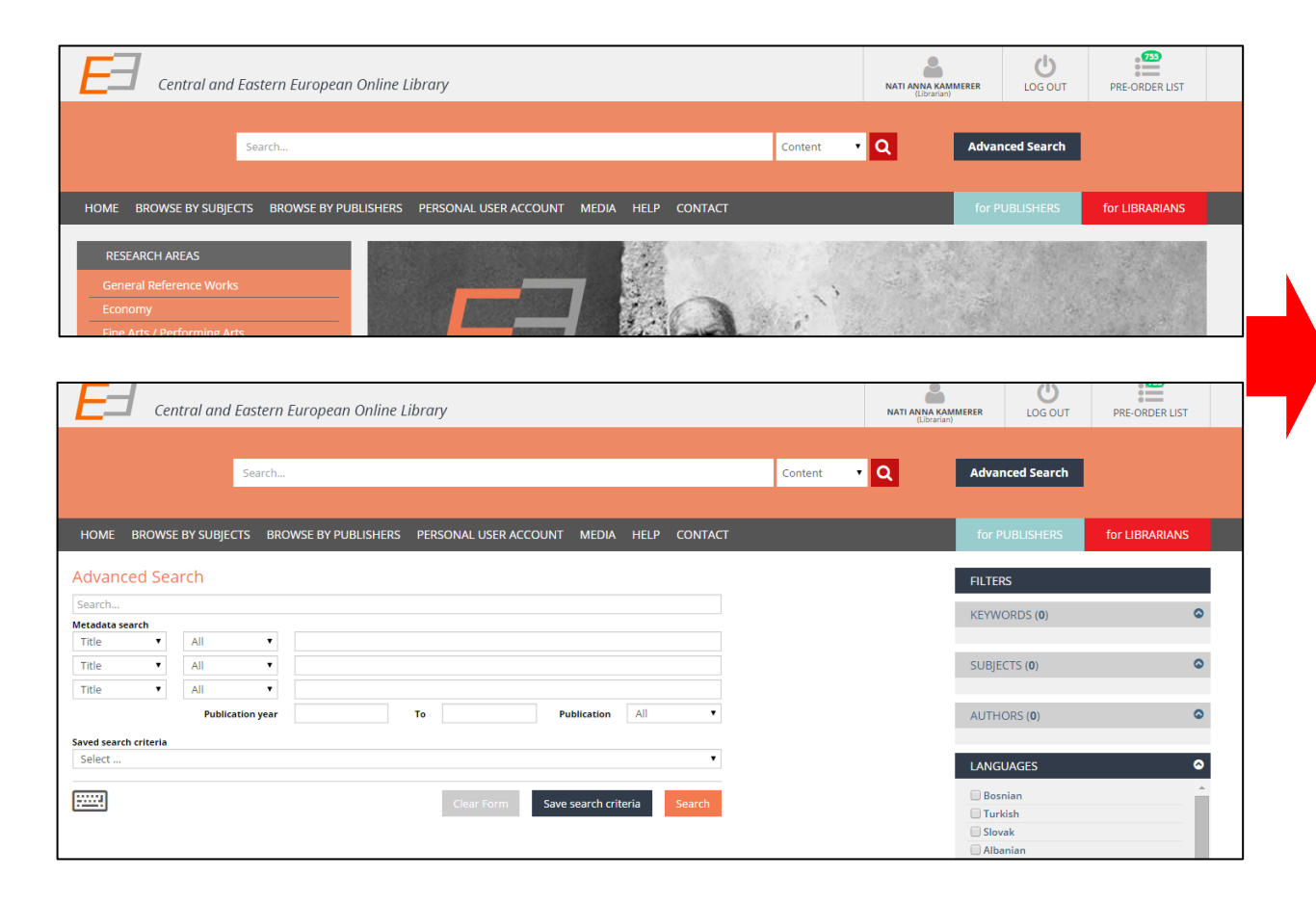

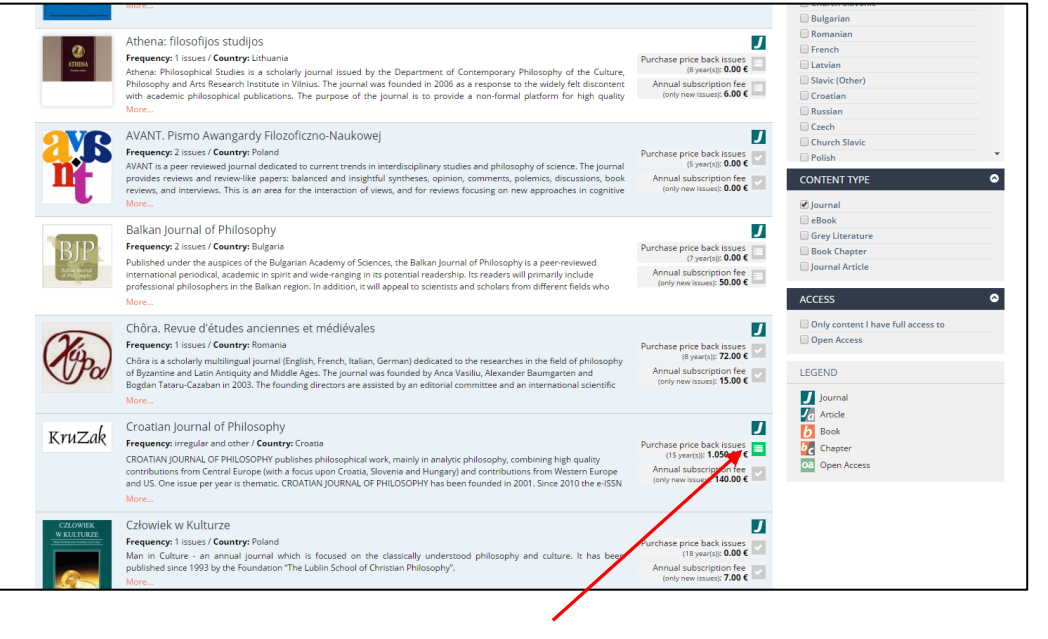

*Add the search result you want to order to your pre-order list.* 

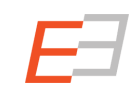

#### *2. Search by Subject, Search by Publisher*

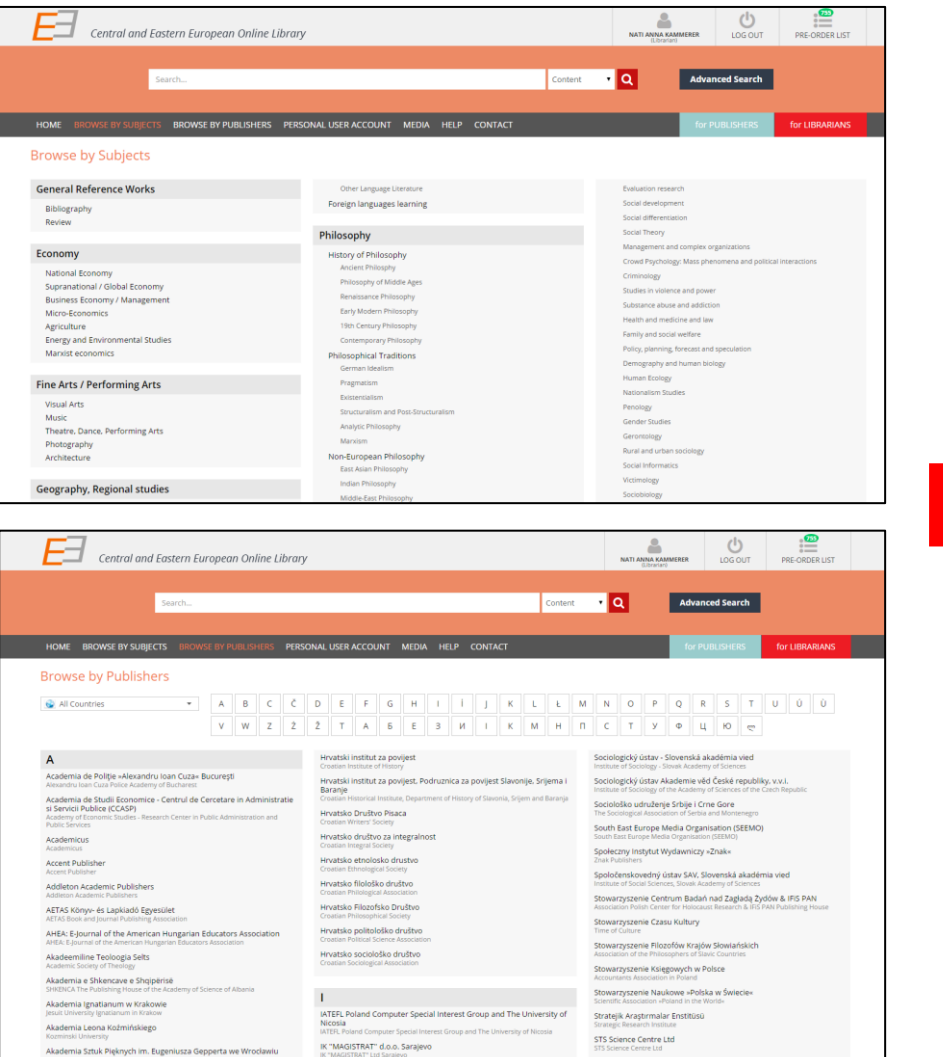

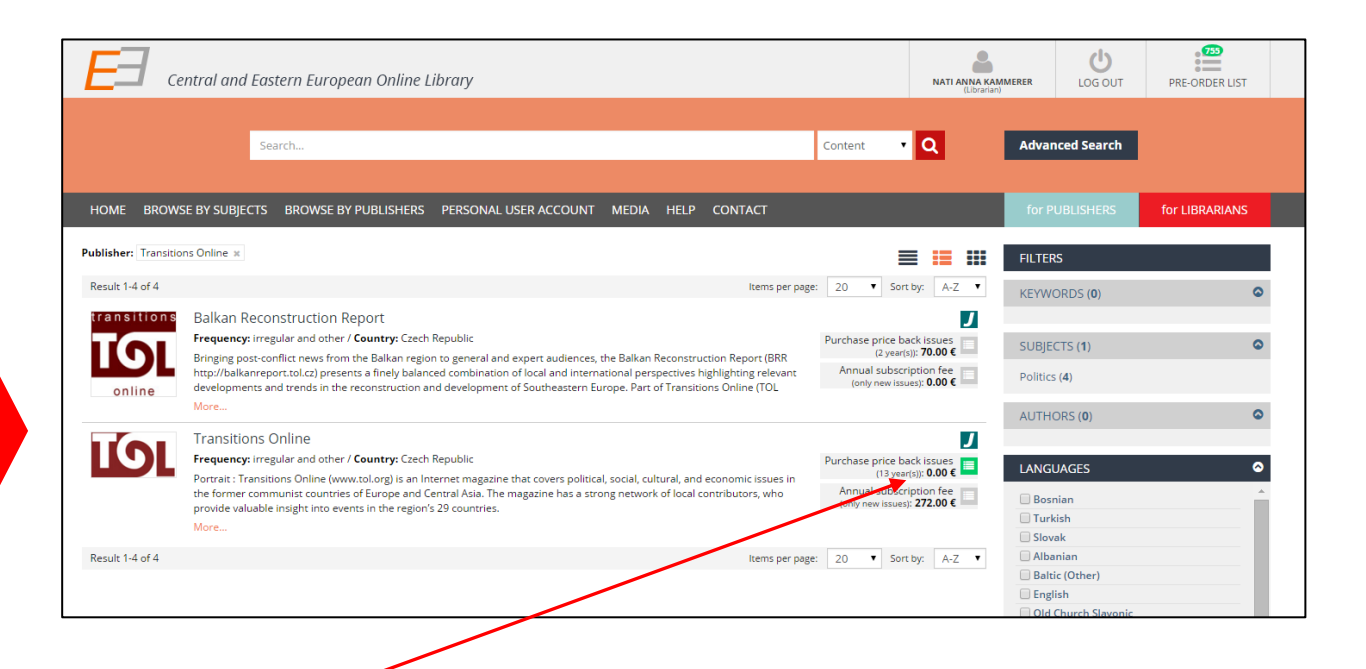

*Add the search result you want to order to your pre-order list.* 

#### *3. Use the PATRON'S RECOMMENDATIONS*

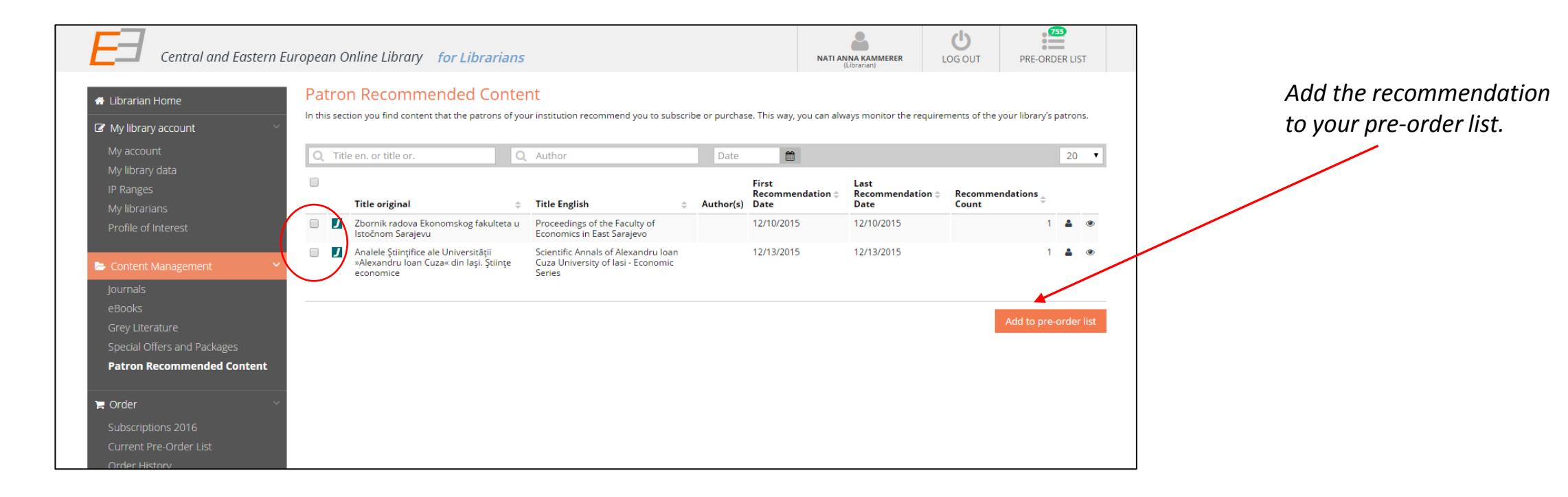

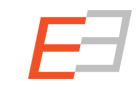

#### *4. Use the Special Offers Lists (or Packages)*

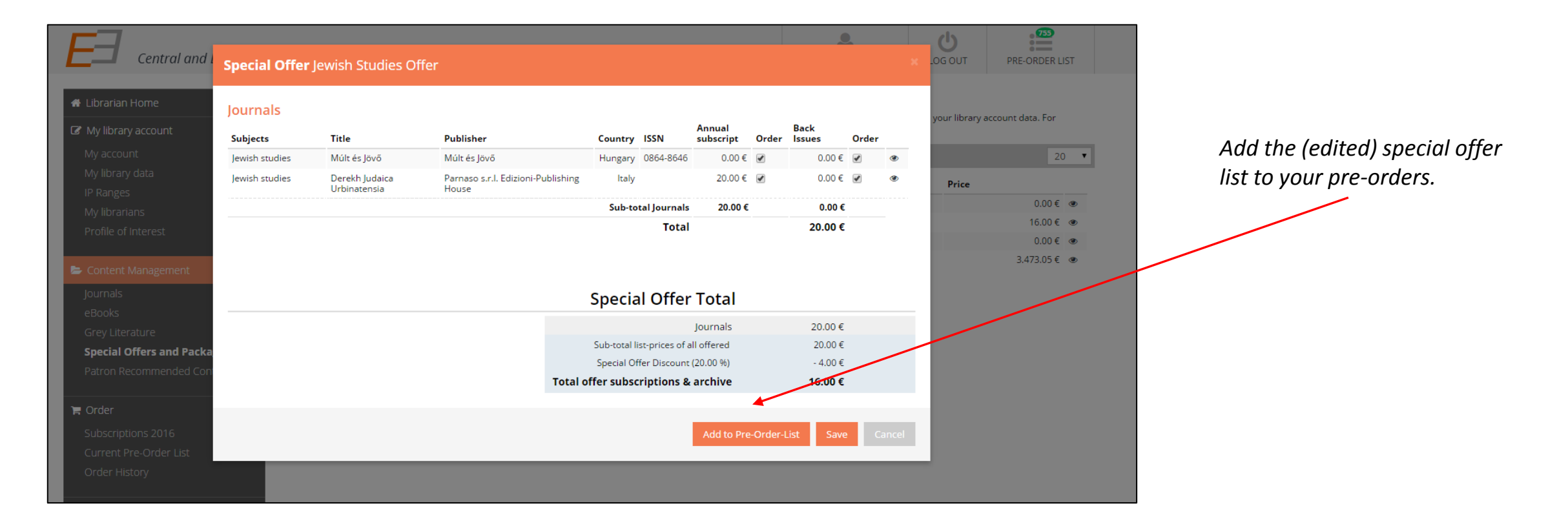

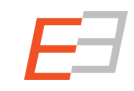

#### *5. Directly add items from the Section "Journals" (also: eBooks and Gray Literature)*

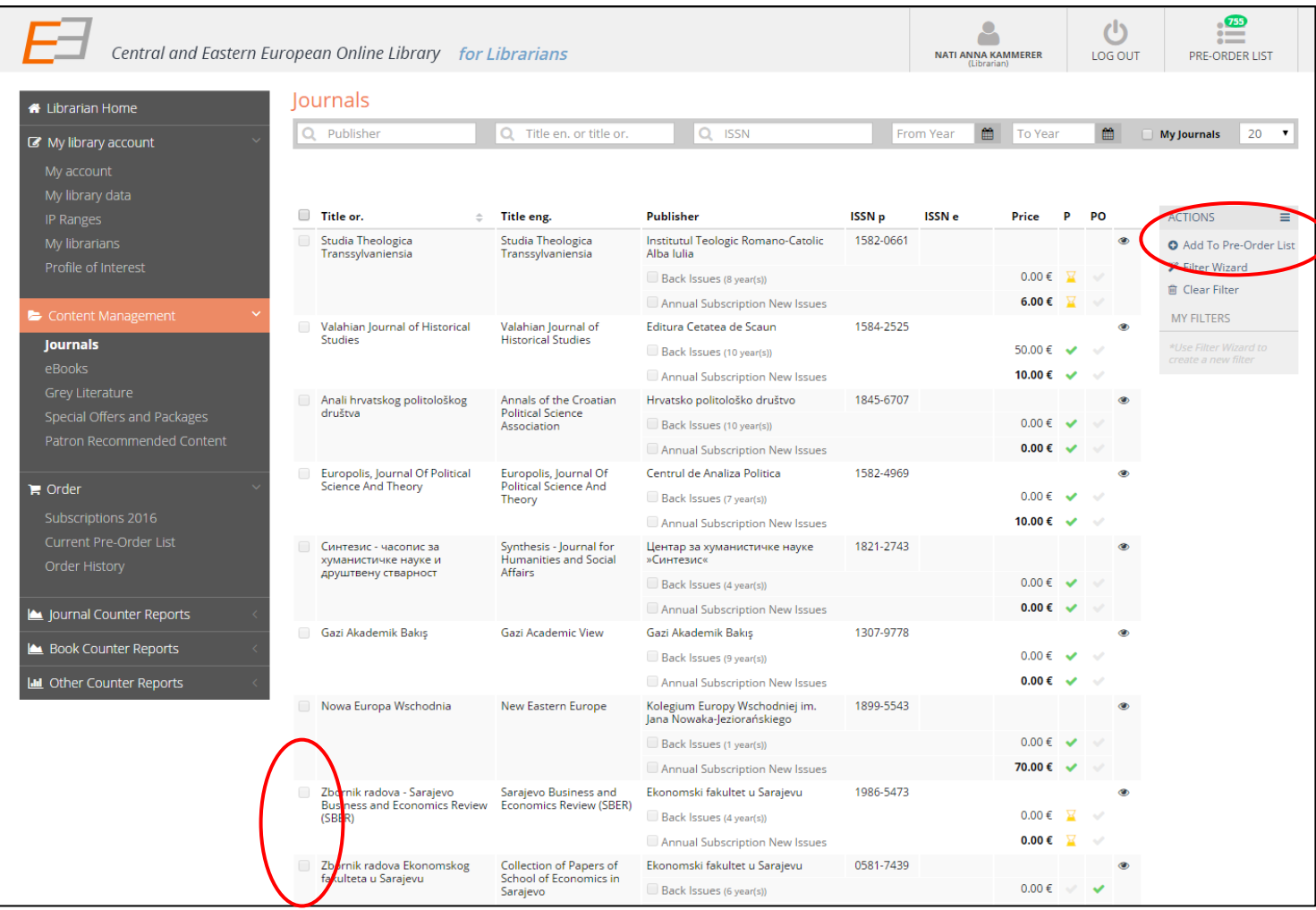

# COUNTER compliant statistics

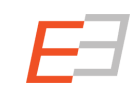

#### COUNTER compliant statistics

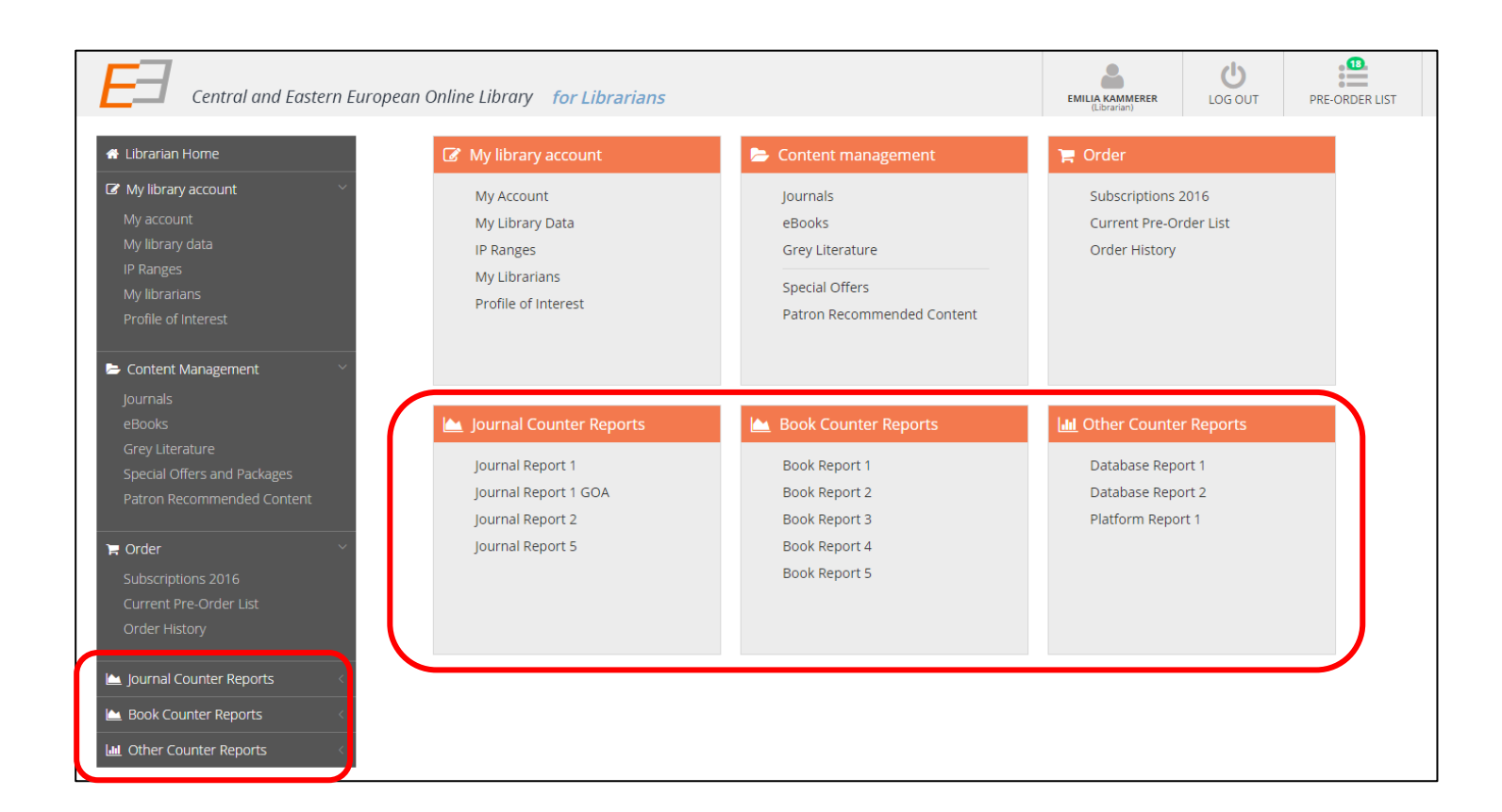

*In order to give you the possibility to compare the CEEOL statistics, we provide you with COUNTER compliant statistics. You find those counter compliant statistics in your library's account.* 

# Help and Support

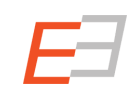

*We would like to thank you for using the new CEEOL. For all questions, please do not hesitate to contact us.*

*[Ladislav.Svrsek@aib.sk](mailto:Ladislav.Svrsek@aib.sk) [www.aib.sk](http://www.aib.sk/) | oficiálny zástupca CEEOL pre Slovenskú republiku*

*[Michael.Svoboda@aip.cz](mailto:Michael.Svoboda@aip.cz) [www.aip.cz](http://www.aip.cz/) | oficiální zástupce CEEOL pro Českou republiku*

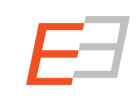